# **Comment déplacer des salariés ?**

Le passage en DSN de Pôle Emploi Spectacle / Pôle Emploi Expatrié implique que dans une même fraction de DSN vous ne pouvez pas déclarer des salariés intermittents et des salariés expatriés (contrainte Pôle Emploi).

Si vous avez un dossier de paye qui regroupe des salariés intermittents du spectacle et des salariés expatriés, vous devrez donc les séparer et faire deux déclarations DSN distinctes.

## **Nous vous recommandons de déplacer les expatriés.**

### **Création d'un nouveau dossier**

Au menu de Studio, Cliquez sur « *Dossier »* puis sur « *Nouveau* » (ou sur le bouton )

➢ Renseignez la société et le dossier puis cliquez sur

#### **Duplication des paramètres**

Au menu de Studio, Cliquez sur « *Outils »* puis sur « *Duplication paramètres »*

- ➢ Recherchez le dossier à dupliquer (le dossier d'origine des salariés que vous déplacez).
- ➢ Répondre **Non** à « *Copie du plan de paye société (+ Param modules)* » (excepté si vous avez changé de société).
- ➢ Répondez **Oui** à *« Copie des paramètres dossier* »
- ➢ Répondez **Oui** à « *Copie du plan de paie dossier (+ Param modules)* » (mettre à Oui les deux options)
- ➢ Répondez **Oui** à « *Copie paramétrage intégration* »
- ➢ Répondez **Oui** à « *Copie des conventions collectives* »
- ➢ Répondez **Oui** à « *Copie des qualifications* »
- ➢ Répondez **Oui** à « *Copie des groupes de cotisants* »
- ➢ Répondez **Oui** à « *Copie des paramètres DUCS par organisme* »

#### **Eventuellement**

- ➢ Répondez **Non** à « *Copie des paramètres des AEM* » (s'agissant du dossier d'expatrié, il n'y a pas d'AEM)
- ➢ Répondez **Oui** à « *Copie des sections* » si vous utilisez les sections analytiques dans le dossier de paye
- ➢ Répondez **Oui** à « *Copie des postes budgétaires* » si vous utilisez les postes budgétaires dans le dossier de paye
- ➢ Répondez **Oui** à « *Copie des paramètres contrats* » si habituellement vous éditez les contrats Word
- ➢ Répondez **Non** à « *Copie des numéros d'objet* » (s'agissant du dossier d'expatrié, il n'y a pas de n° d'objet)
- ➢ Répondez **Oui** à « *Copie des banques* » si vous utilisez les mêmes banques dans le dossier de paye

Cliquez sur le bouton Valider

#### **Déplacement des salariés**

Cette option permet de transférer un salarié et tout son historique de bulletins de paye d'un dossier vers un autre. Une fois le transfert effectué, les éléments seront consultables dans le dossier de destination et effacés du dossier d'origine.

Au menu de Studio, cliquez sur « *Outils »* puis sur « *Déplacement salariés dans un autre dossier ».* Sélectionnez le dossier où se trouve(nt) le(s) salarié(s) à déplacer.

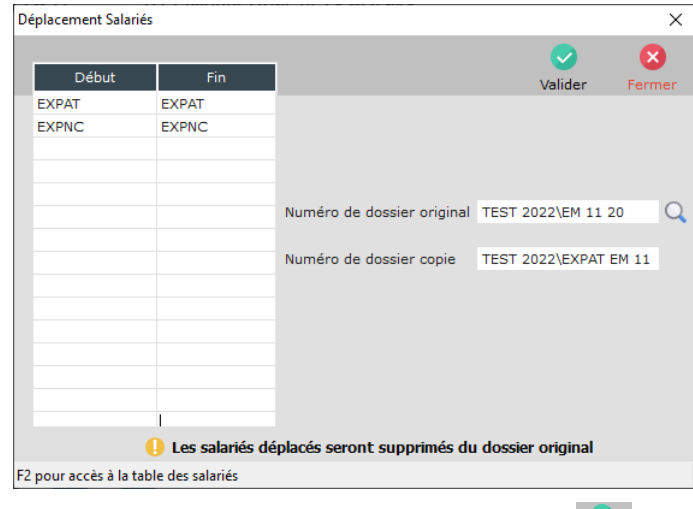

Sélectionnez le(s) salarié(s) (ou fourchette de salariés) à déplacer puis cliquez sur le bouton valider

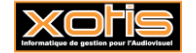

# **Modification de la fraction DSN**

Vous venez de créer un nouveau dossier pour vos expatriés en vue de la déclaration en DSN de Pôle Emploi, vous devez changer le nombre de fraction à déclarer en DSN.

: Vous devez changer les fractions de tous les dossiers à déclarer en DSN sous le même SIREN. Pensez à avertir vos administrateurs de production si vous avez des productions en cours.

Au menu de Studio, cliquez sur « *Paramétrage* » puis sur « *Dossier* ». Cliquez sur l'onglet « *DSN(Dads-U)* » et modifiez la rubrique « *Fraction DSN* » (et éventuellement « *Fraction DSN si décalage* » si vous êtes autorisés à pratiquer le décalage de paie).

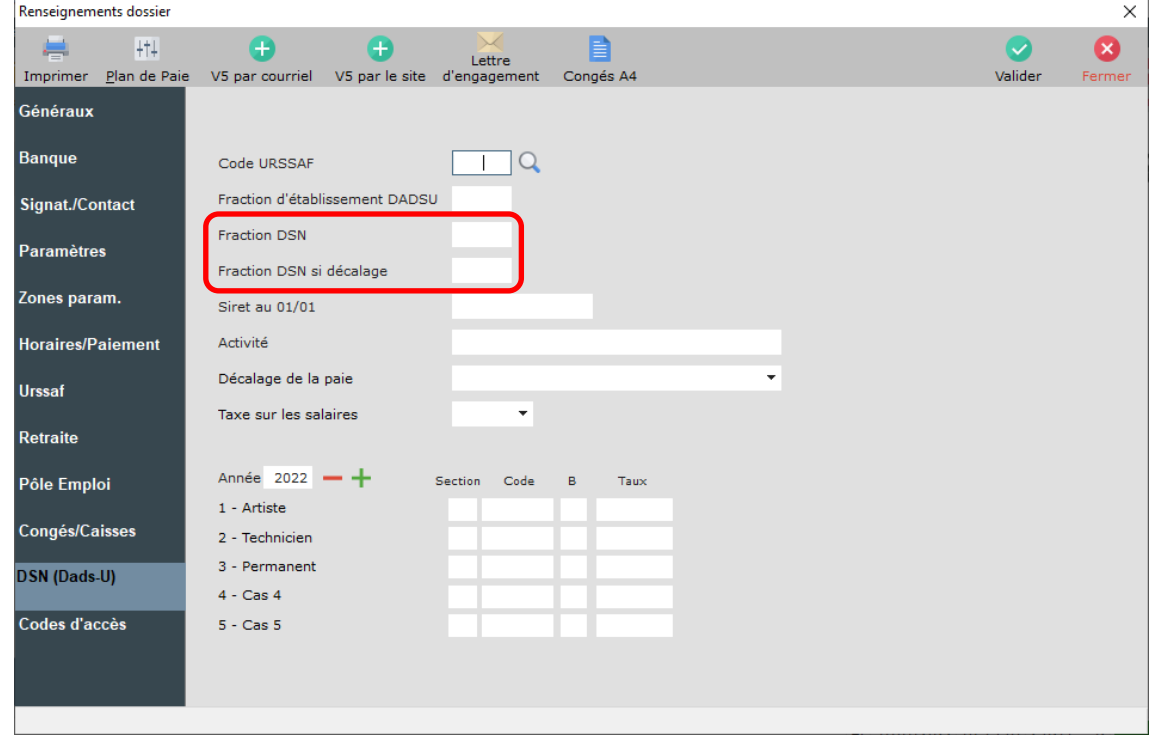

**Exemple :** Vous avez un dossier « mixte » avec des salariés permanents, des salariés expatriés et de salariés intermittents et vous avez un dossier film. Jusqu'à présent vous déclariez deux fractions en DSN (12 pour le 1<sup>er</sup> dossier et 22 pour le film).

Après avoir créé le dossier pour les salariés expatriés, vous avez donc une 3<sup>ème</sup> fraction à déclarer (le 1<sup>er</sup> dossier aura la fraction 13, le dossier film aura la fraction 23 et le dossier des expatriés la fraction 33).

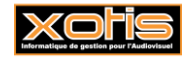

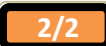